# **Vendor Registration Process Guide**

Vendors will need to register for a vendor portal first. They will do so by using this link: https://cityofglenwoodspringscovendors.munisselfservice.com/

Click on the vendor self service link (located on the left hand side of the screen under home).

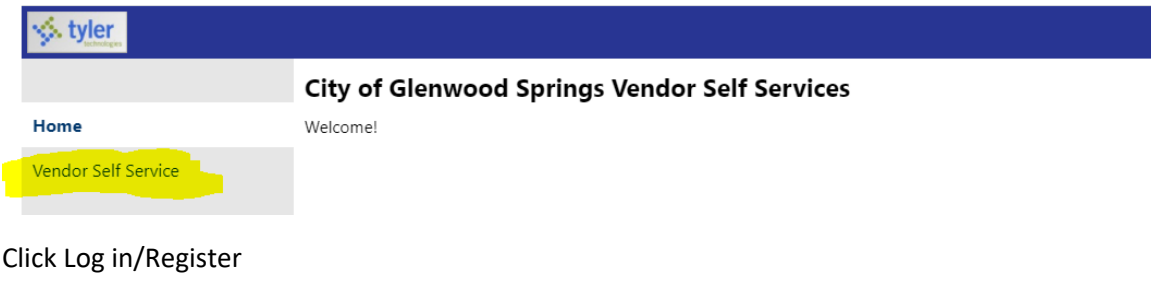

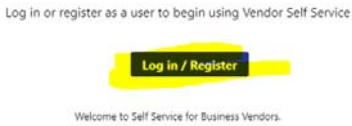

## Click register for a new account

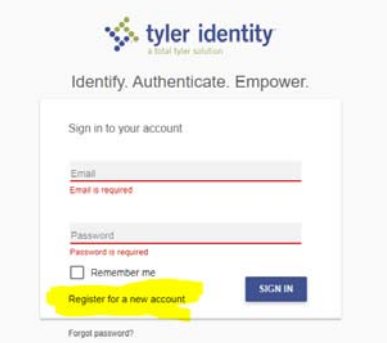

Fill in the fields requested and click "register."

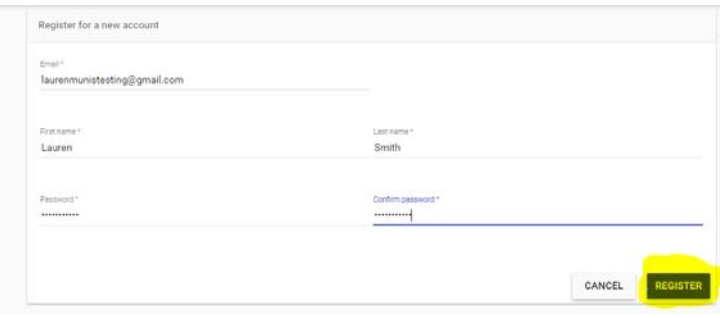

Check your e‐mail for the Tyler Identity confirmation e‐mail (spam/junk folder too; please note this could take up to several minutes to be delivered to your e-mail). Please note this is just a confirmation e-mail, it does not mean you are now an approved vendor.

## [Tyler Identity] Account Created Inbox x

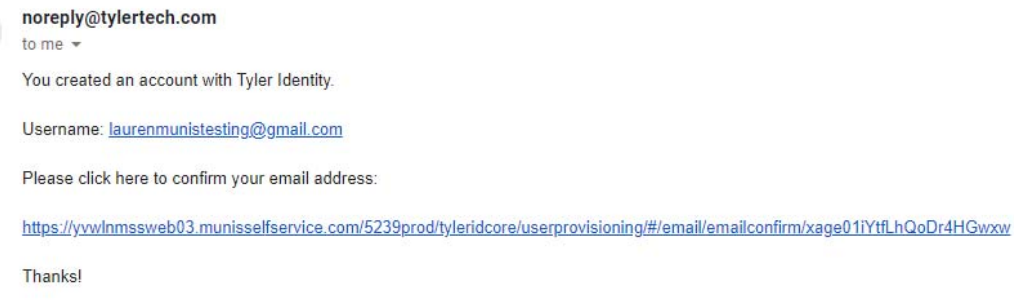

**Tyler Identity Administrator** 

Click on the link in the e‐mail to confirm your e‐mail account is correct (this is an authentication process, this does not mean that you've been approved as a vendor).

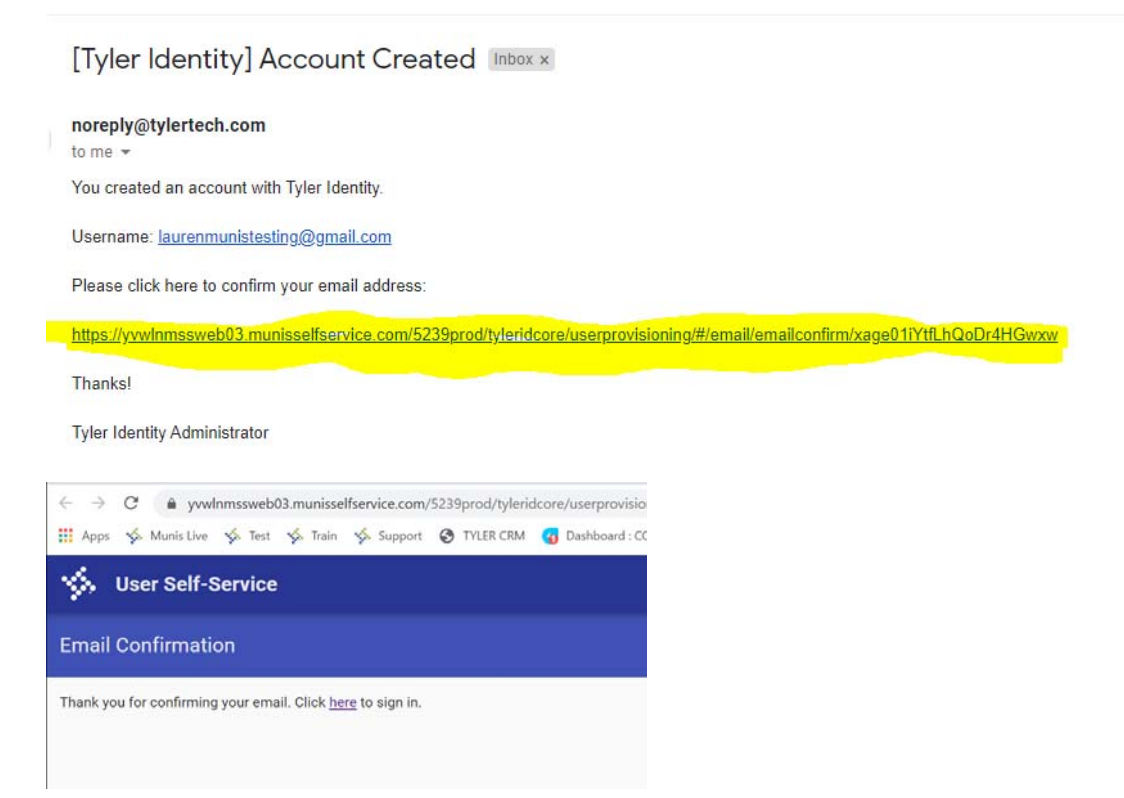

Close this page; **DON'T** click on the "here" link to sign in. You need to wait several minutes for the system to sync, once syncing has completed you will get an additional e-mail saying that your account has been verified:

[Tyler Identity] Email Account Verified Inbox x noreply@tylertech.com to me Username: laurenmunistesting@gmail.com Your email address has been verified with Tyler Identity. Thanksl **Tyler Identity Administrator** 

Once you get the above e-mail use this link to sign into your account and finish getting set-up as a vendor and submit your required documentation.

https://cityofglenwoodspringscovendors.munisselfservice.com/Vendors/default.aspx

If you get this screen you have not followed the instructions and please re-read the two steps above.

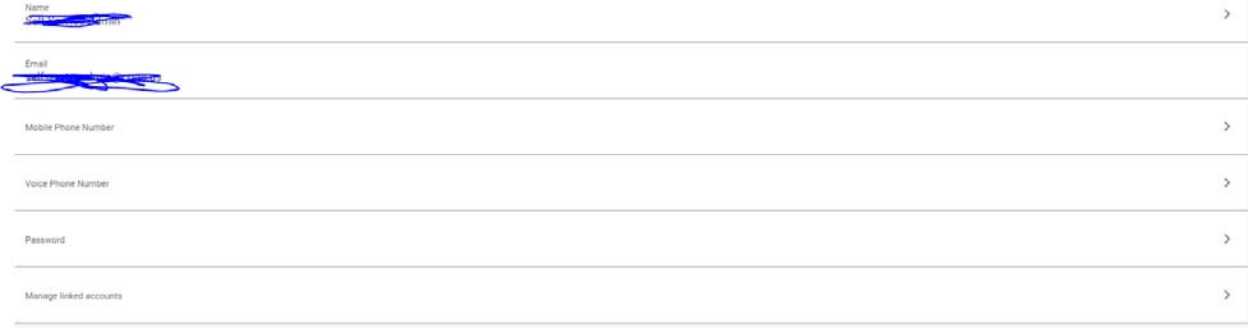

Login to your account using the e-mail you signed up with and confirmed and the password you created.

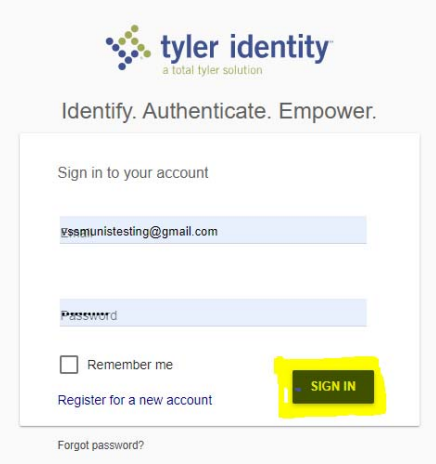

You will then get this pop up notification upon signing in for the first time stating that you are required to upload a valid W9 and to please use all CAPS when entering your contact information. Click "yes."

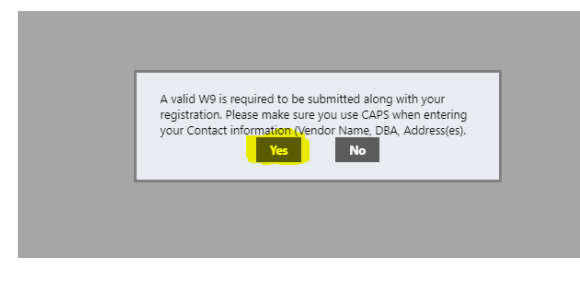

Click "Create New Vendor"

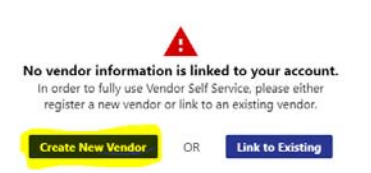

Fill in the highlighted areas; please ignore the areas that are crossed out we do not offer these areas at this time. When finished click "Continue" at the bottom of the page (you may need to scroll down).

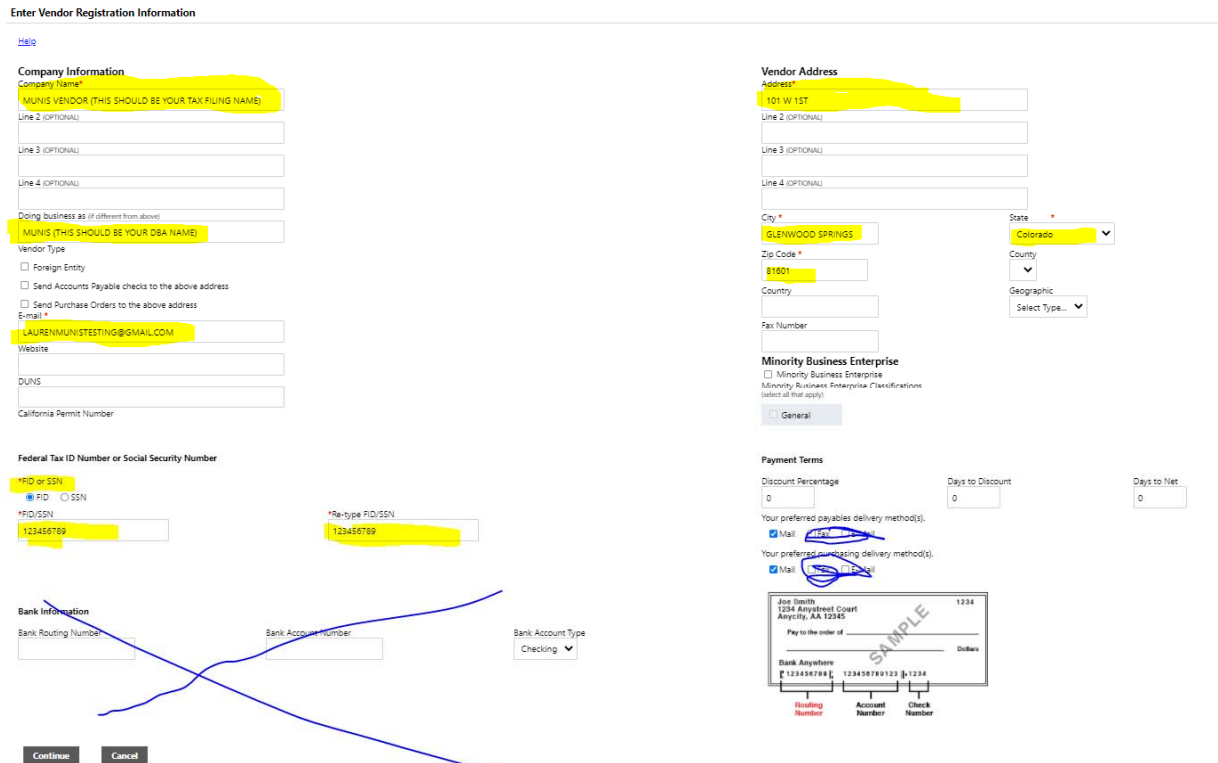

If you have more than one address to remit payments too; please add it here using the "add" link. If not, please click "continue."

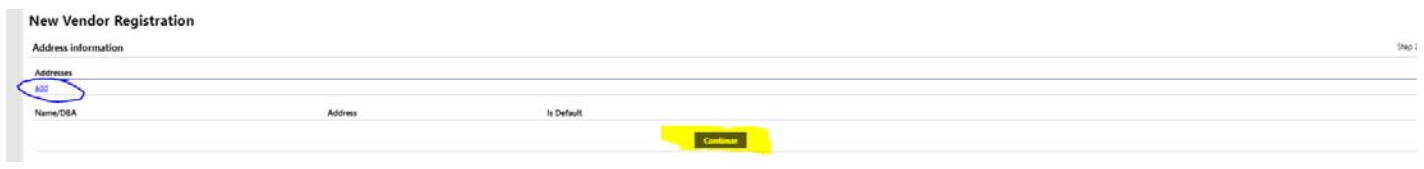

Please fill in the contact information area. Choose a GENERAL contact option and when finished click "continue."

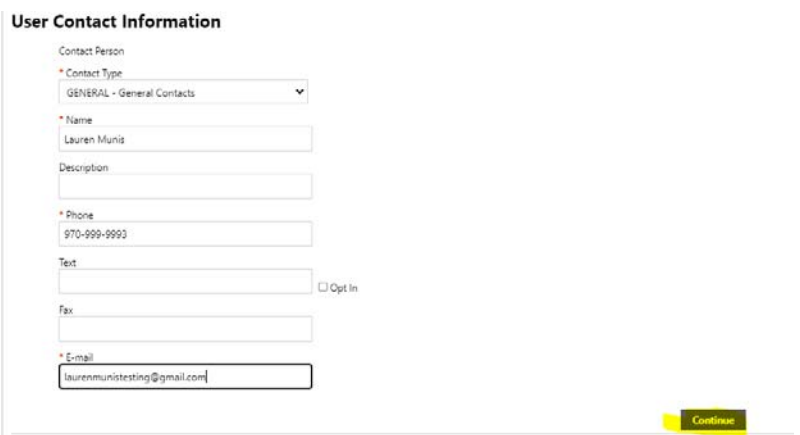

Please review the information and if accurate click "continue."

#### **New Vendor Registration**

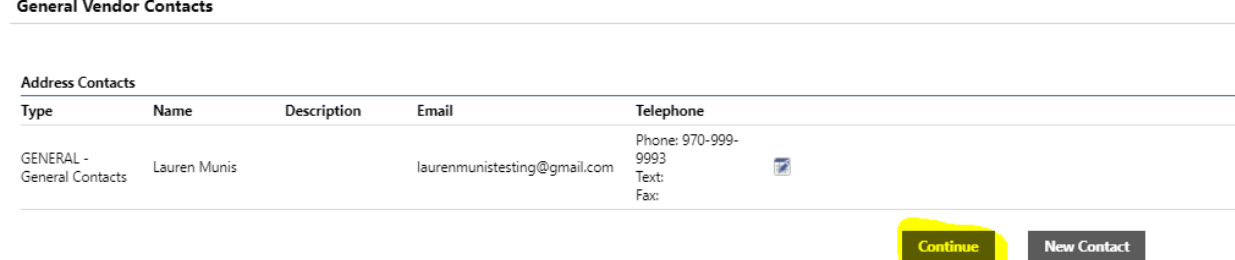

#### We do not use commodities codes so please just click "continue" on this page.

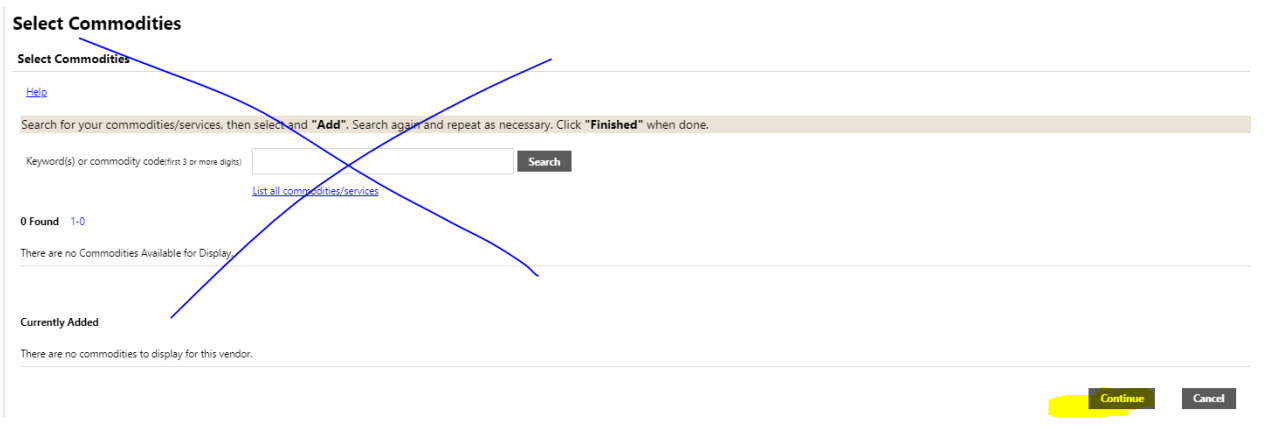

Scroll to the bottom of the page and upload a copy of your current W‐9 for our finance department by clicking the "attach" button.

After you have uploaded your attachment please check the box to agree to the terms and conditions and lastly, you can then click the "register" button to finish registering as a vendor.

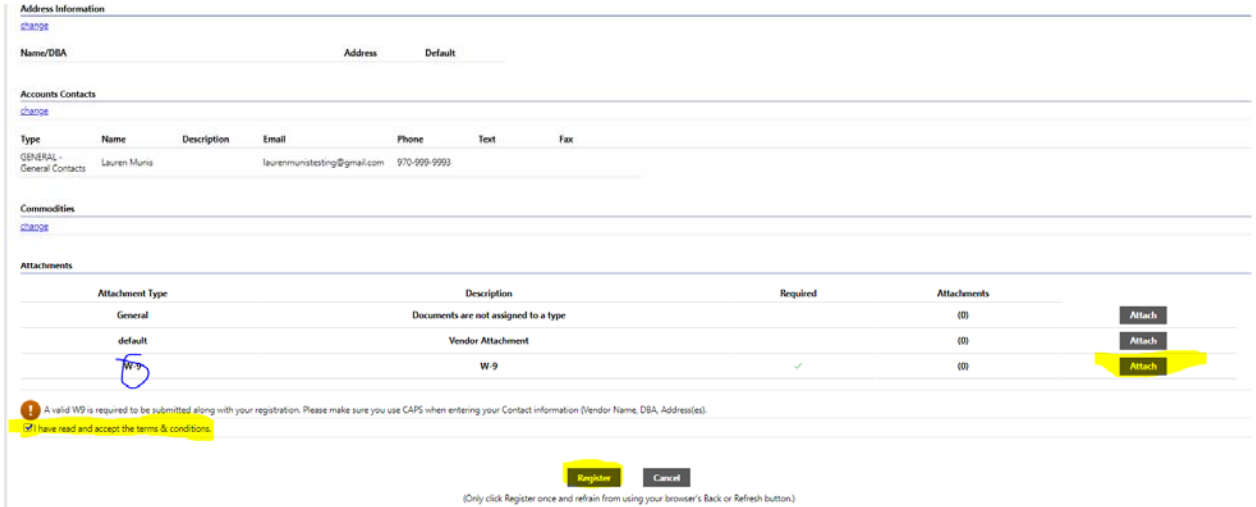

The finance department will review your registration and submitted document. If they have any questions they will reach out to do via phone or e-mail. If everything is in order they will approve you.